# C シリーズ - Cisco 12G SAS モジュラ RAID コ ントローラで JBOD を有効にする

## 内容

概要 前提条件 使用するコンポーネント 設定

### 概要

 このガイドの目的は、C シリーズ サーバ内の Cisco 12G SAS モジュラ RAID コントローラ上で Just a bunch of disks(JBOD)を設定する方法を示すことです。

#### 警告:

\* JBODディスクは、RAIDコントローラのハードウェアキャッシングを利用できません。

<http://www.redbooks.ibm.com/redpapers/pdfs/redp5234.pdf>(RAID/JBODに関する一般的なドキ ュメント)

\*これらのディスクでキャッシュが必要な場合は、それらをRAID 0アレイ(ストライピング)に 入れてOSに提示することができます。RAID0にパリティが存在しないことを思い出してください 。RAID 0に追加されるディスクが多いほど、障害ドメインが大きくなり、1つのディスク障害に より全ディスクでデータが失われる可能性が高くなります。 これはRAID 0の特性です。優れたパ フォーマンスを実現し、1つのディスク障害にも耐えることができません。 ただし、一部のアプ リケーションやユースケースでは、この操作が可能です。

# 前提条件

- Cシリーズサーバ
- Cisco 12G SASモジュラRaidコントローラ
- 1台以上のHDD
- CIMC/KVMへのアクセス

### 使用するコンポーネント

- 2.0(6d) CIMCを実行するCisco C240-M4
- 4.250.00-3632を実行するCisco 12G SASモジュラRAIDコントローラ

# 設定

安全性の確保のため、既存のRAID構成がある場合は、これらの変更を行う前に、その仮想ディス ク(VD)のデータをバックアップしてください。

たとえば、保持する仮想ディスク(VD)、RAID 1がある場合、JBODを有効にした後も設定を保持 する必要があります。ただし、起動前のRAID設定メニュー(Ctrl+R)を入力してJBODを有効にする には再起動が必要です。

このドキュメントの執筆時点では、JBODはデフォルトでコントローラ上で無効になっており、 CIMC経由では12Gコントローラ上で有効にできず、起動前のRAID設定メニュー(CTRL+R)でのみ 有効になっています。

すべてのディスクをJBODにするには、RAID上の既存の仮想ディスク(VD)を削除します。これに より、物理ディスク(PD)が「Unconfigured Good」にリリースされます。 これは、CIMCまたは CTRL+RのプリブートRAID設定メニューから実行できます。これは、削除した仮想ディスク上の データを削除し、それに応じて重要なデータをバックアップすることを想定しています。

#### JBODがすでに有効か無効かを確認します。

1) CIMCにログインします。

2) [Storage] > [Select 12G controller] > [Controller Info]タブをクリックします。

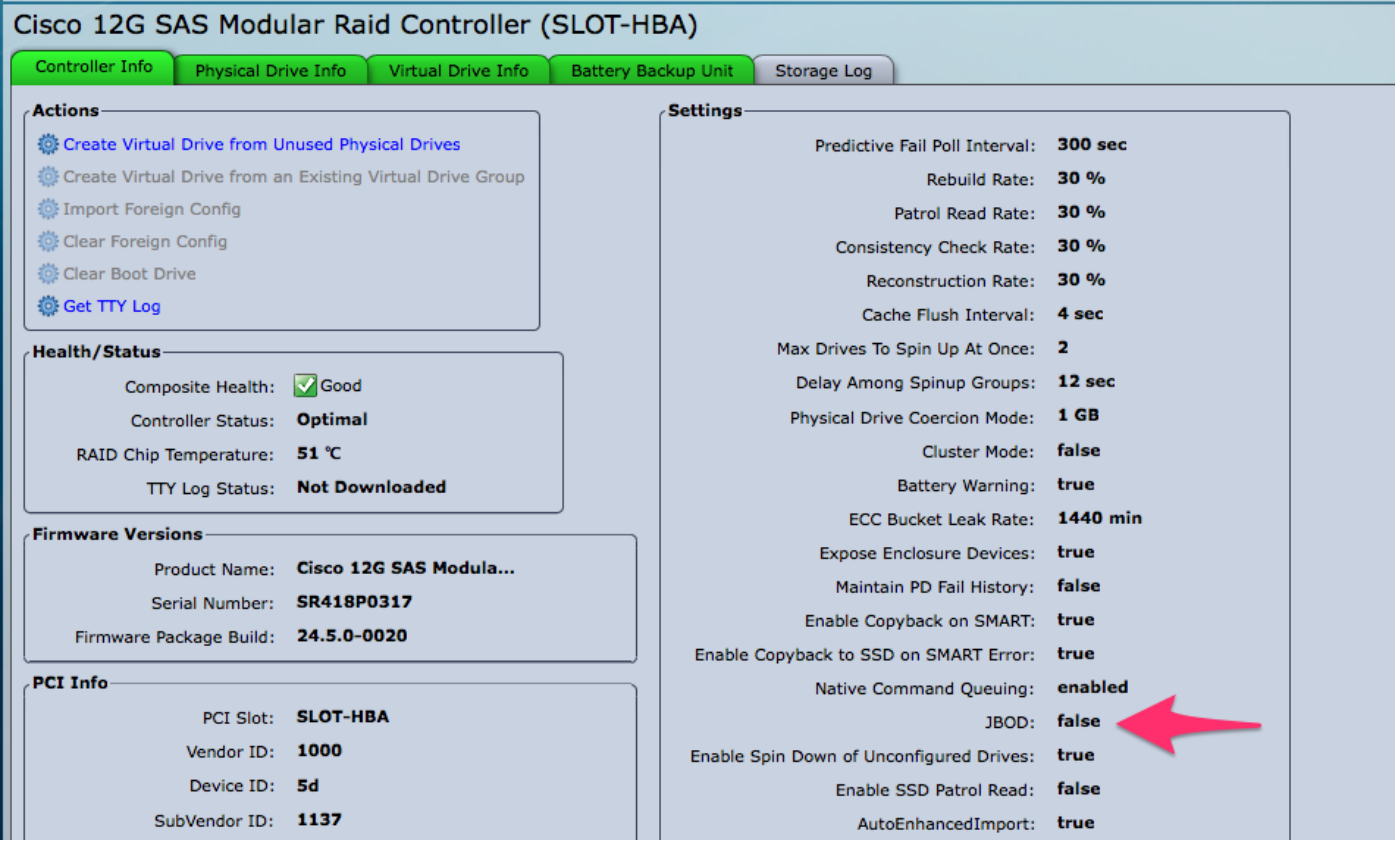

#### JBODの有効化

1)無効にした場合は、ホストを再起動し、Ctrl+Rキーを押してRAID構成画面に入ります。

2) Ctrlキーを押しながらNキーを2回押し、[Enable JBOD]に移動して[space]を押します。 角カッ コに[X]が表示されていることを確認します。

3) Ctrlキーを押しながらSキーを押して保存します。

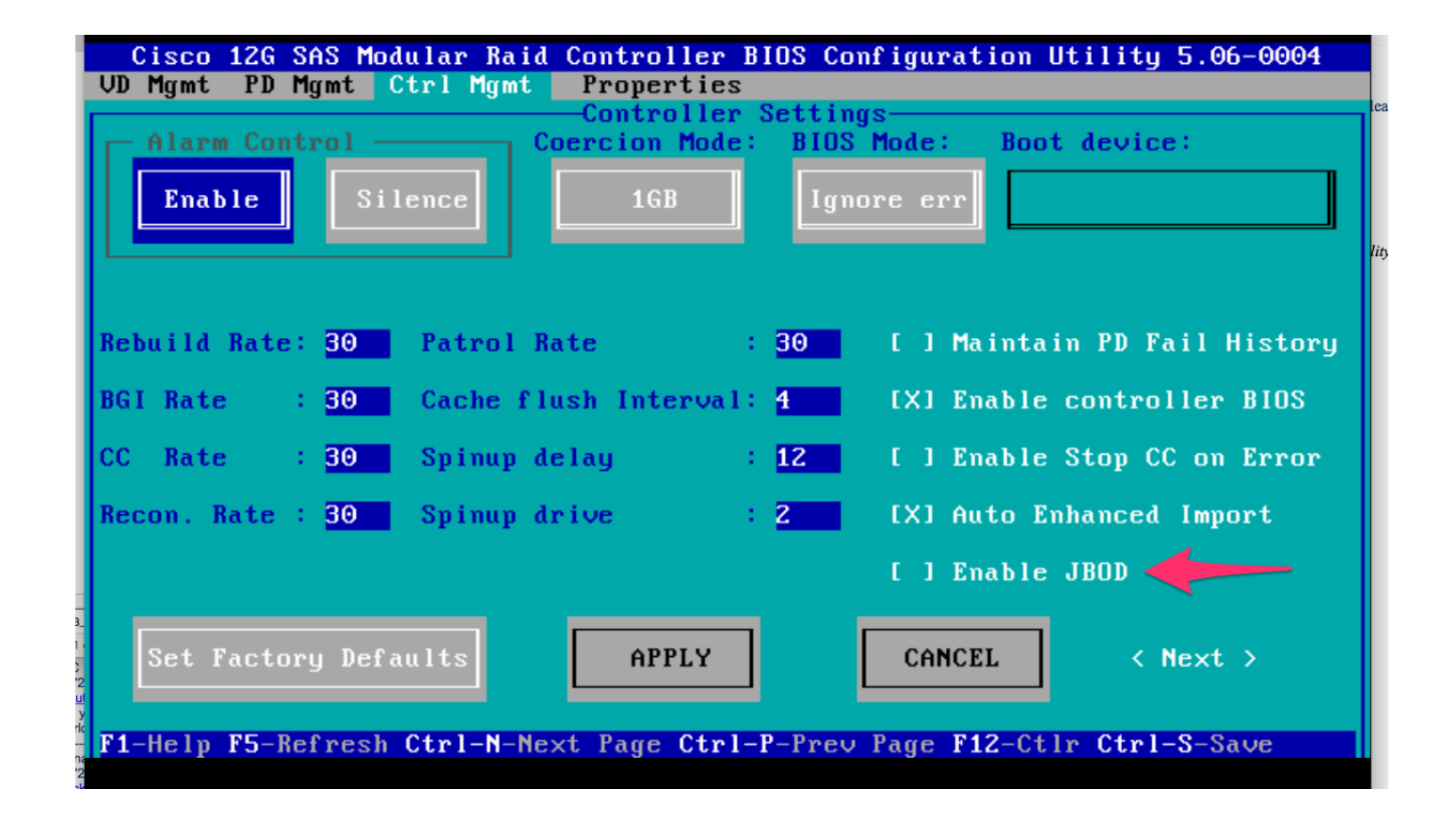

4) Escキーを押して終了します。

5)これは利用可能なすべてのディスクをJBODに変換します。私のテストでは、VD(RAID 1)に割 り当てられたPDをJBODに変換せず、私のOSはそのRAID 1を引き続き使用していました。

6) JBODが有効であることを確認します。

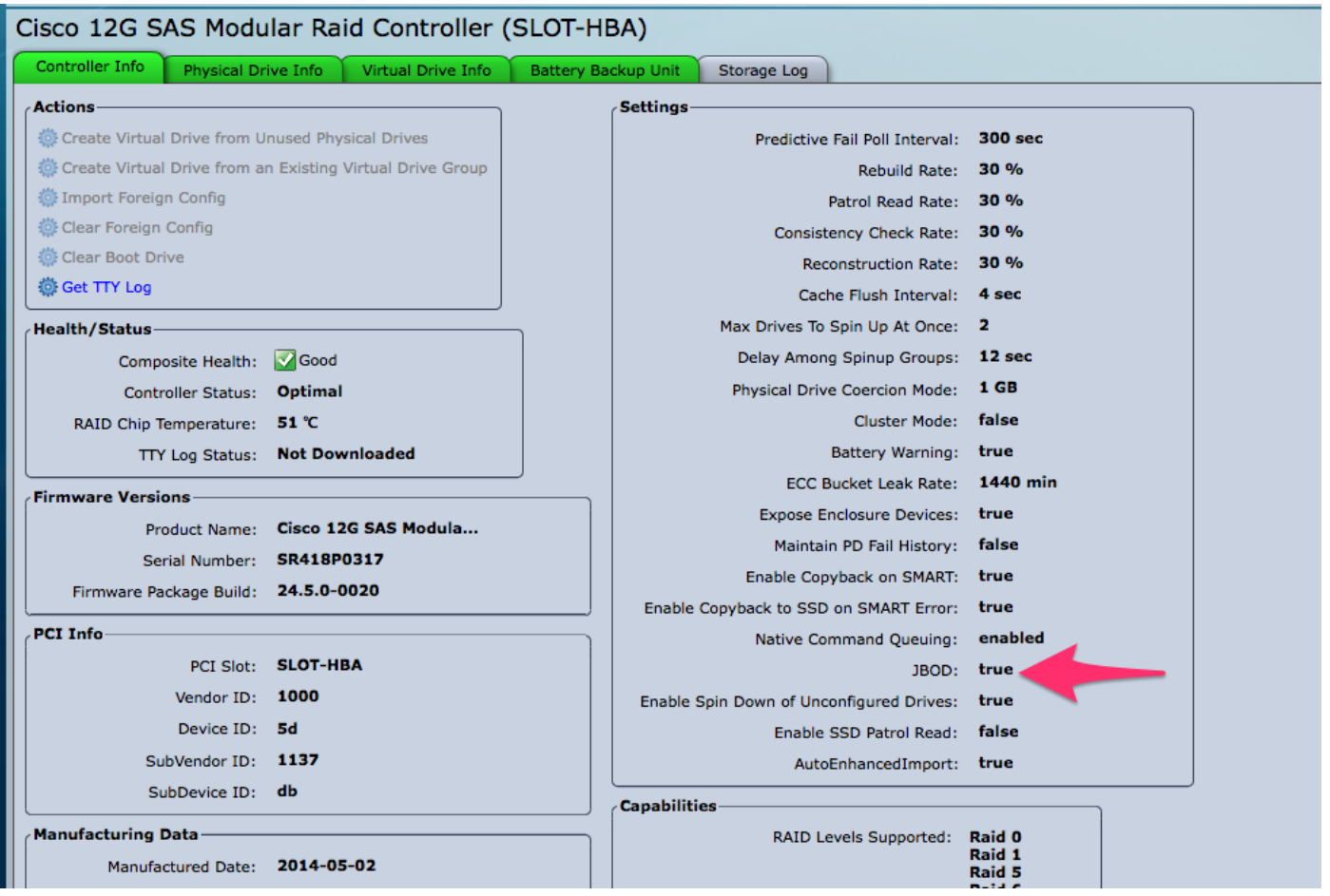

仮想ディスク(VD)が存在しない場合は、いくつかのディスクを「Unconfigured Good」として設 定して、新しい仮想ディスク(VD)またはRAIDボリュームに追加できます。

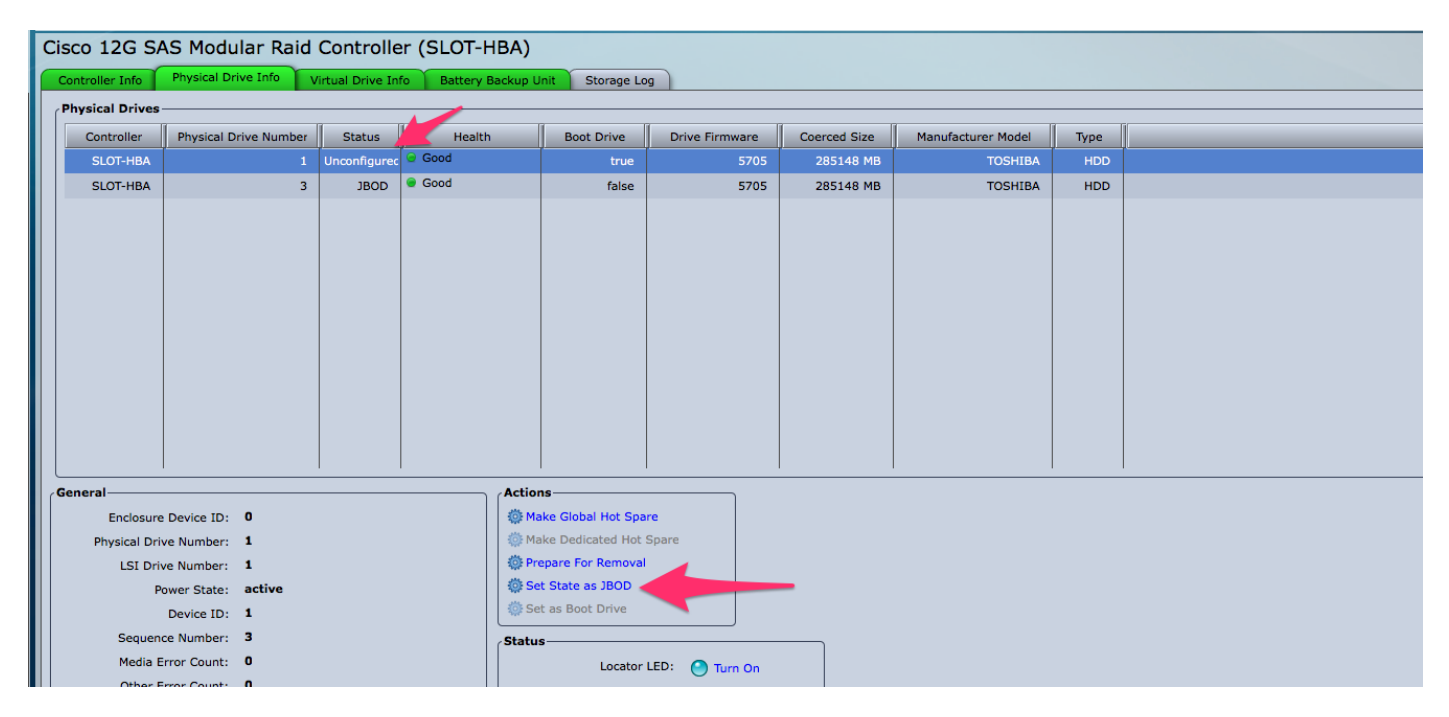

これで、CIMC内からディスクを「Unconfigured Good」(RAIDに追加可能)または「JBOD」に 切り替えることができます。

VD/RAIDグループのメンバであるPDに対しては、JBODに変換するオプションはありません。 PDをJBODディスクに変換するオプションを取得する前に、PDをVD/RAIDグループから削除する 必要があります。